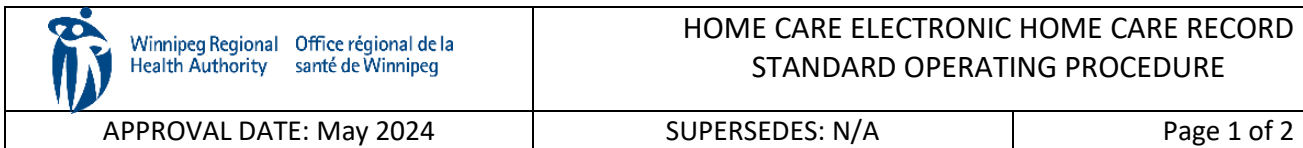

### HOME CARE ELECTRONIC HOME CARE RECORD STANDARD OPERATING PROCEDURE

## **Procura Mobile User Guide**

#### **Purpose**

The purpose of this document is to describe a process to navigate within Procura Mobile Application.

#### **Groups Applicable to**

Direct Service Nurses in all areas (community areas, Community Intravenous, Palliative, Rapid Response, Respite)

## **1. Log into Procura Mobile**

Step 1. On the Home Screen of your phone, select the Procura icon.

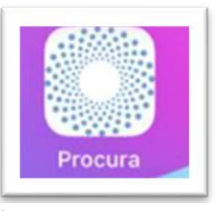

*Figure 1 Procura Icon*

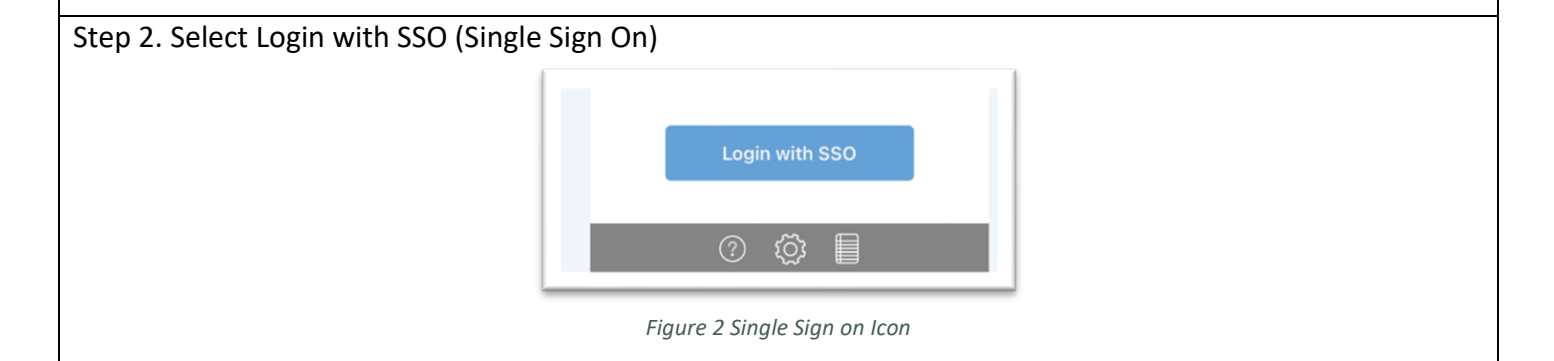

# **2. Schedule View**

Step 1. After logging in, your schedule will display today's appointments. You can only access appointments for today and will also be able to view appointments for the next day. The schedule will give you a mix of timed visits and/or timeless visits

Each scheduled appointment includes the following information:

- Client name
- Address
- Duration
- Status

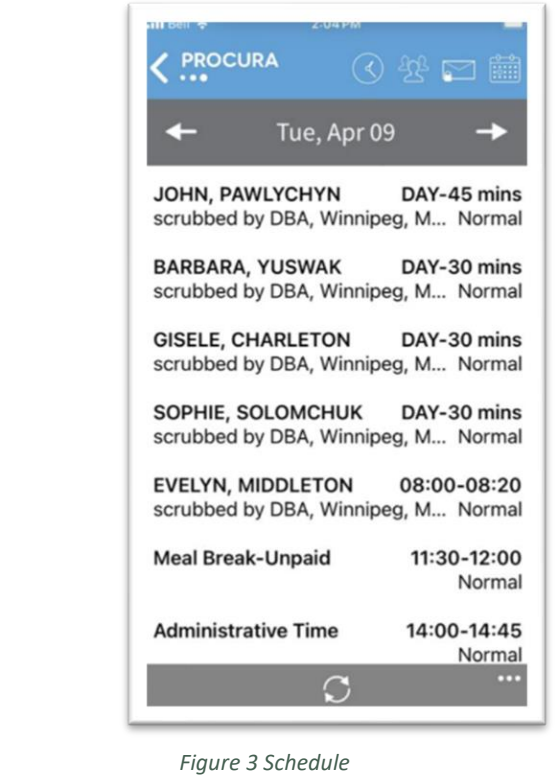

Step 2. There are different status types relevant to the client or visit. Held visits do not appear in Procura Mobile (e.g., hospital stays, family request, etc.)

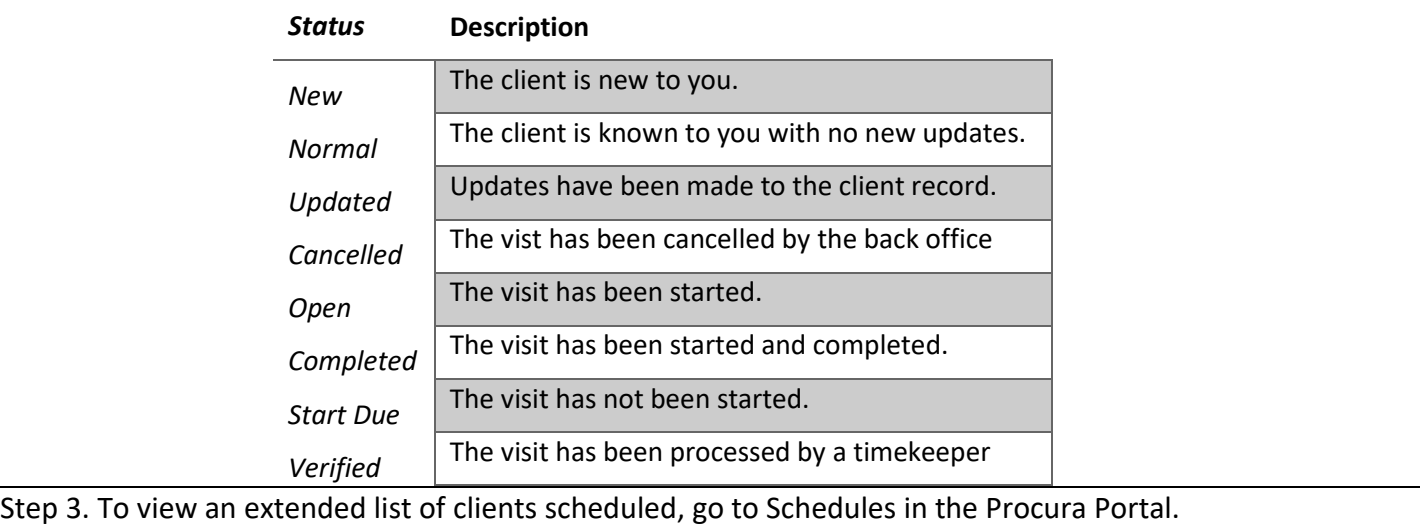

<https://ehcr-employeeportal-wrha.sharedhealthmb.ca/>

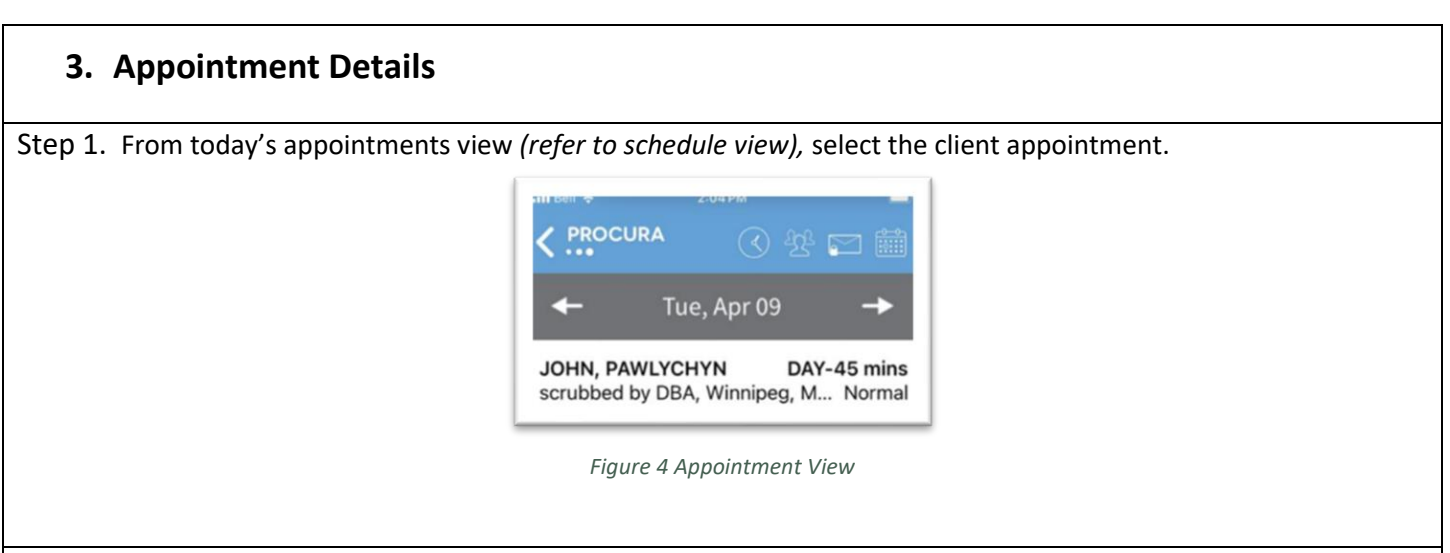

Step 2. A new screen appears showing Appointment Details, Car Plan Information, etc.

- a. The Appointment Details ribbon displays the visit date, time, duration, address, phone number and status.
- b. The Care Plan Information ribbon serves 3 different purposes:
	- i. Displays the care plan tasks required for the visit
		- ii. Warns if there are Risks on file
- c. Check the Hazards section on the Client Details page
- d. The Appointment Information ribbon displays the Shift code which is used to identify the type of visit for scheduling purposes, and the Pattern (onetime or regular)
- e. The Order Information ribbon displays the Funder, date the funding authorization began, case coordinator and contact information.

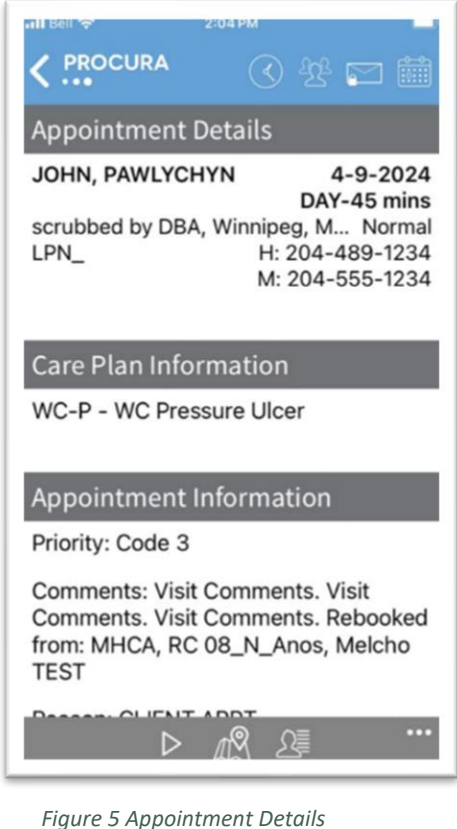

# **4. Client Details and Notes**

The Client Details view gives you information about the client that is not in the Appointment Details view. Step 1. From the Appointment Details screen, tap on the Client Detail icon in the Grey Bar.

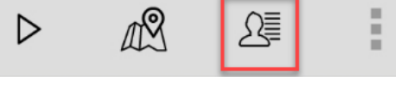

*Figure 6 Client Details Icon*

Step 2. The Client Details screen will appear, showing client information, contacts, addresses, allergies, equipment and hazards

- a. The first two sections contain basic information repeated from the Appointment Details page.
- b. Formal Contacts are professional Contacts(Physicians, Pharmacy, Power of Attorney)
- c. Informal Contacts and Addresses are contacts that are non professionals (friends, family, etc.) and Client addresses.
- d. Allergies includes name, degree (allergy or sensitivity) and type (physical, food, medications)
- e. Equipment- any equipment in the home/Languages/Likes/Dislikes
- f. Diagnoses a list of current patient diagnoses, including Infectious Diseases and required precautions
- g. Hazards refer to risks and will refer to the existance of a Safe Visit Plan.

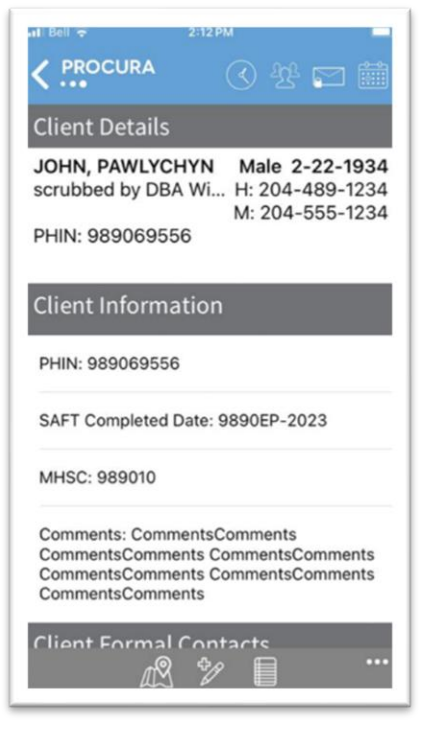

*Figure 7 Client Details*

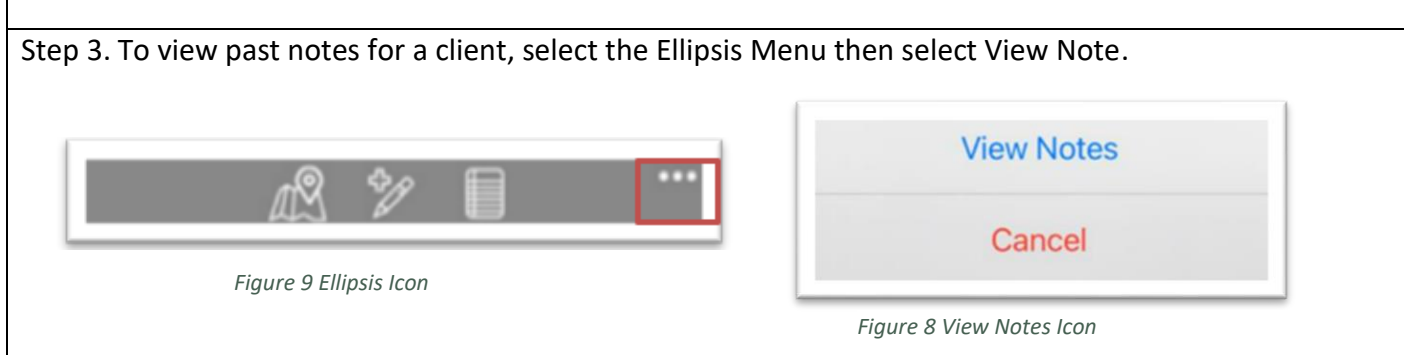

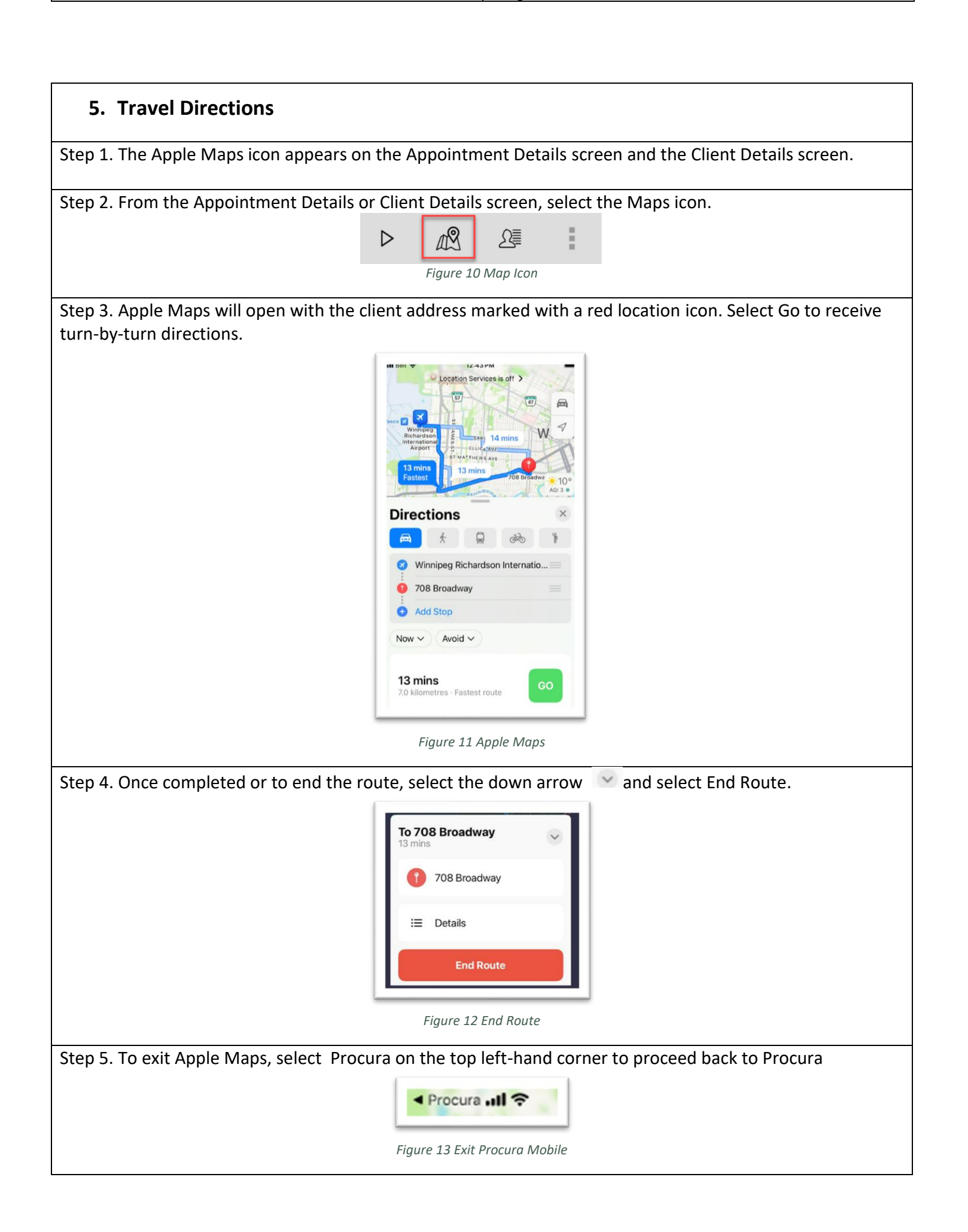

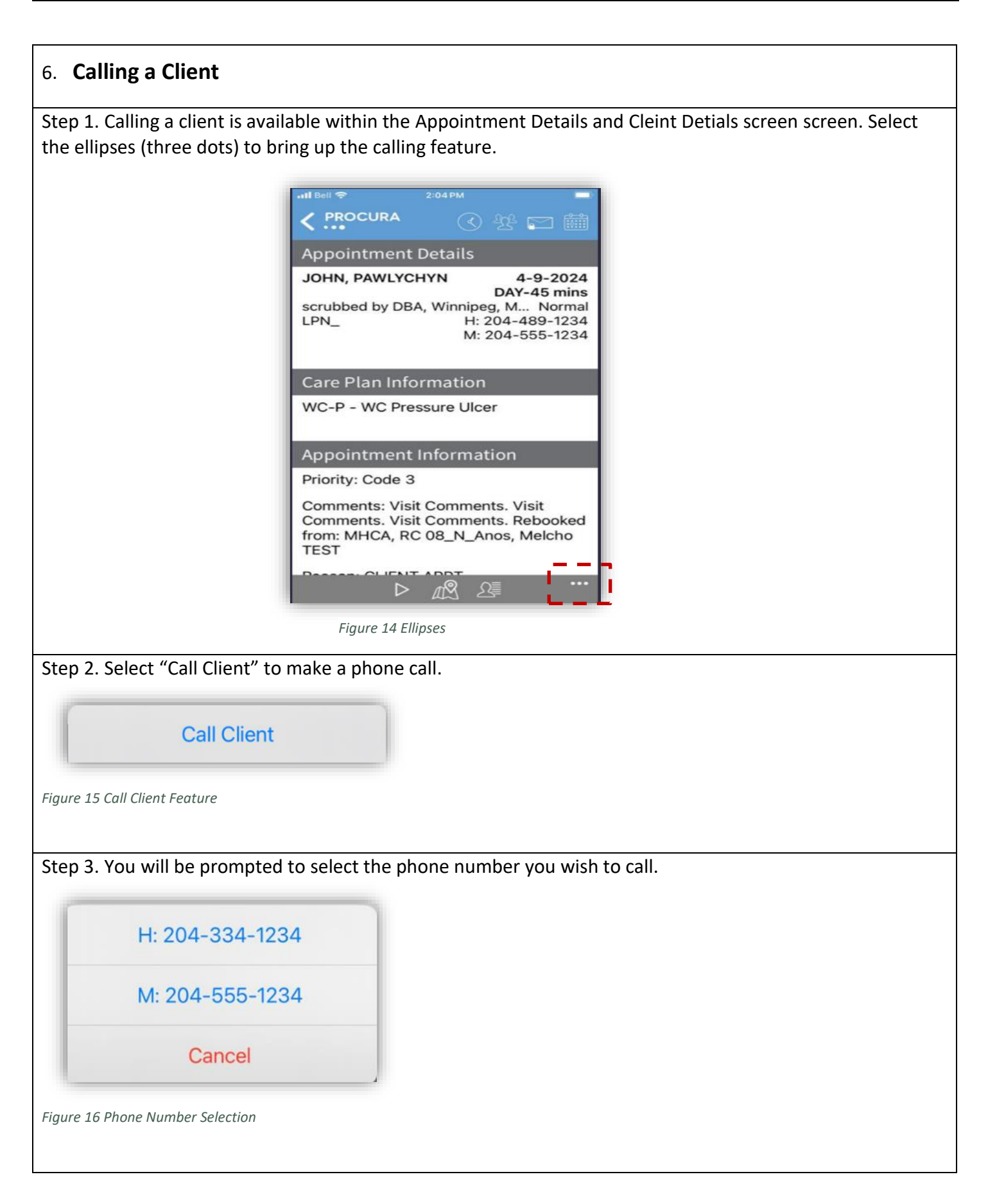

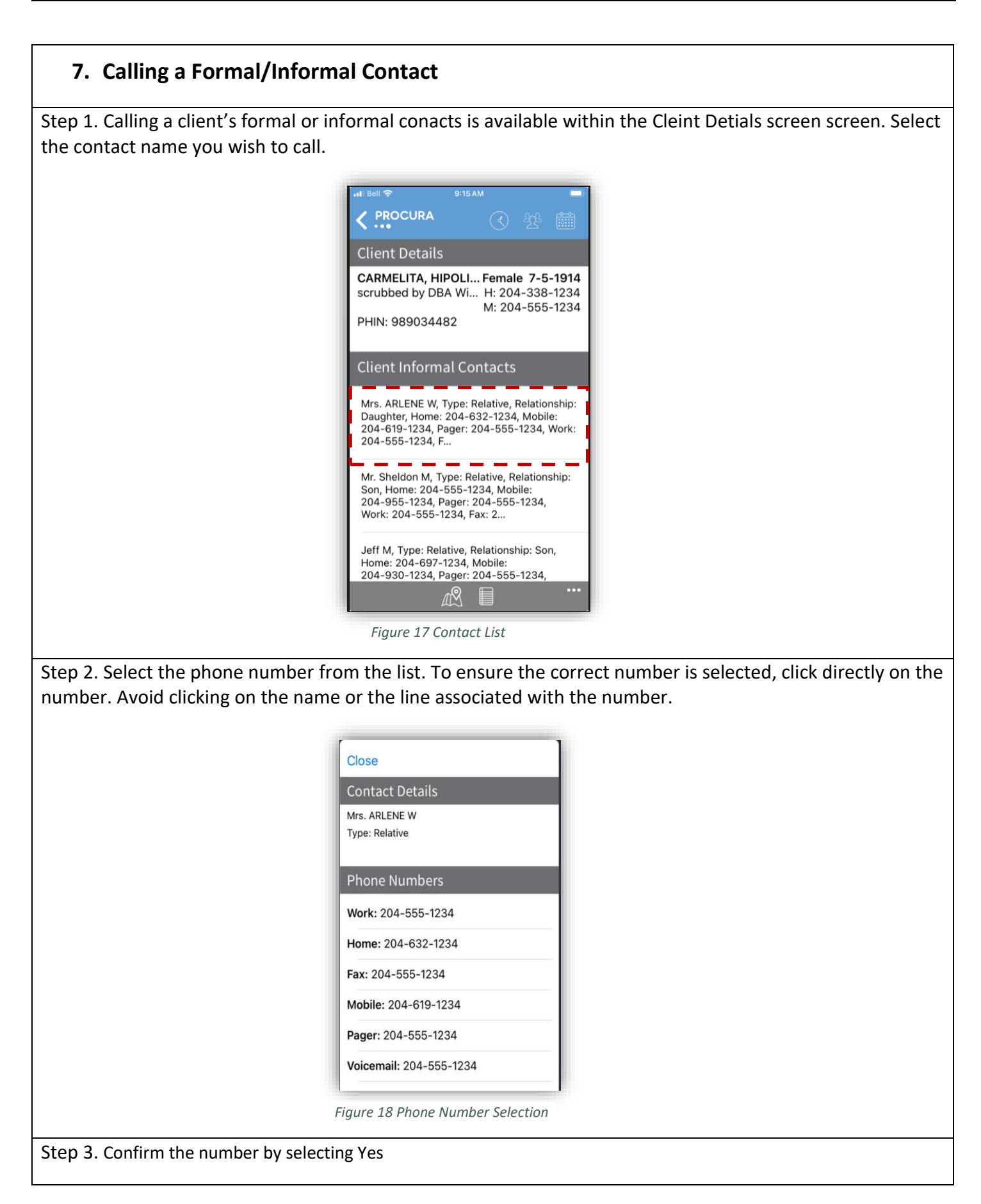

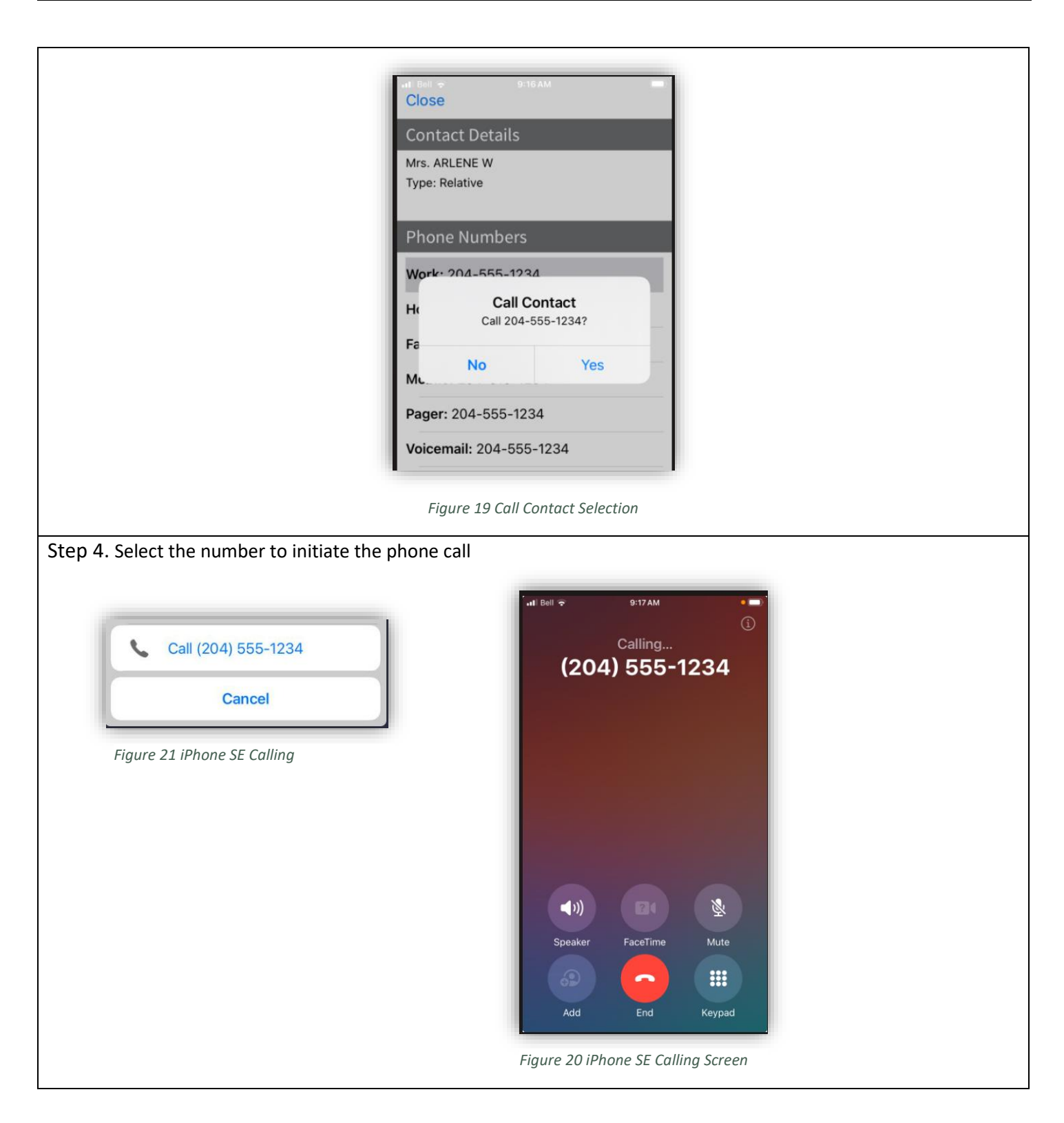

## **8. Start and Stopping a Visit/Attendance Type**

Step 1. The Start Visit icon will appear from the Appointment Details screen. Select on the client you would like to start the visit. All visits must be started and stopped.Scheduled (paid/unpaid) breaks and admin time will also show up in your schedule and require to be start/stopped.

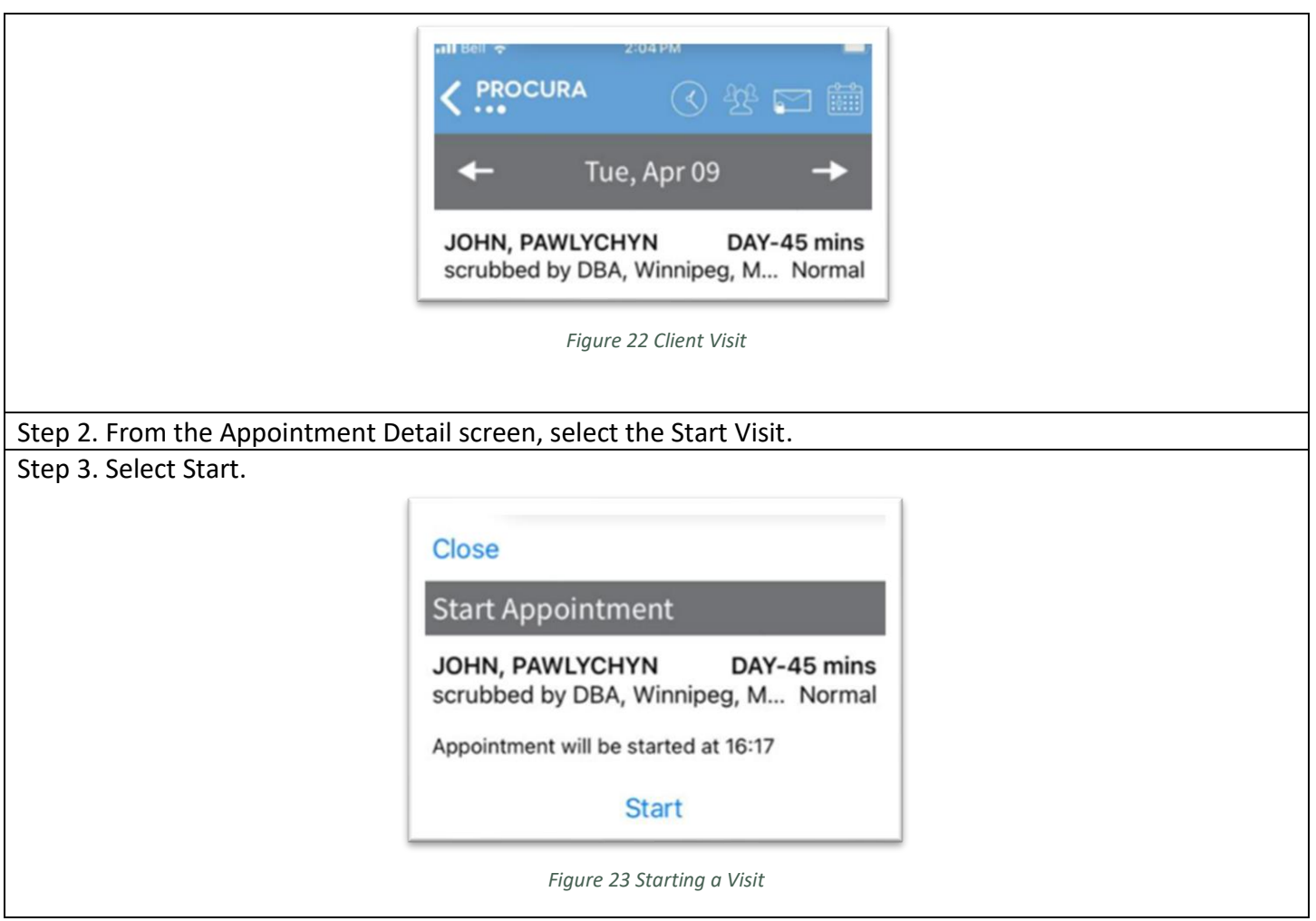

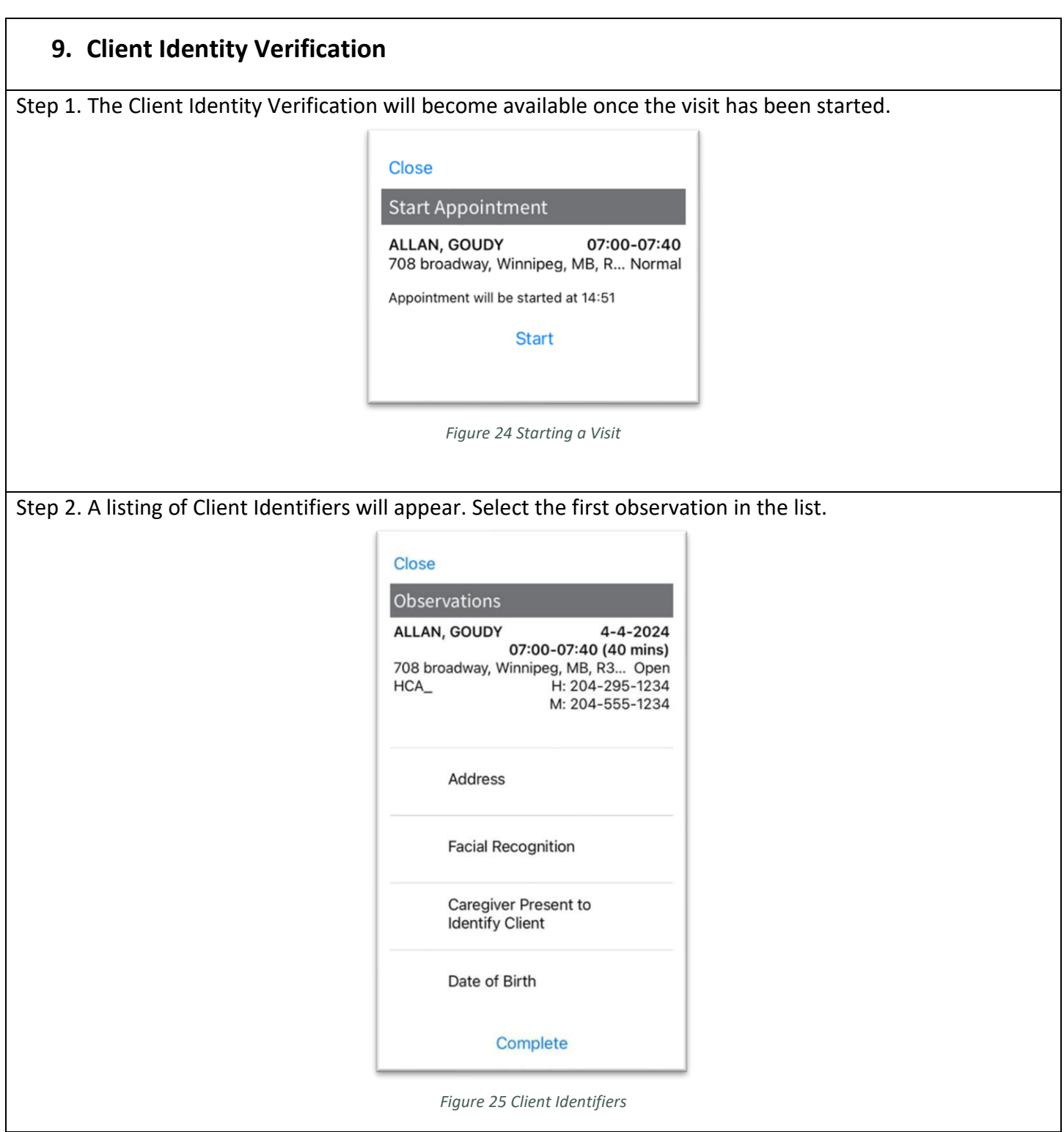

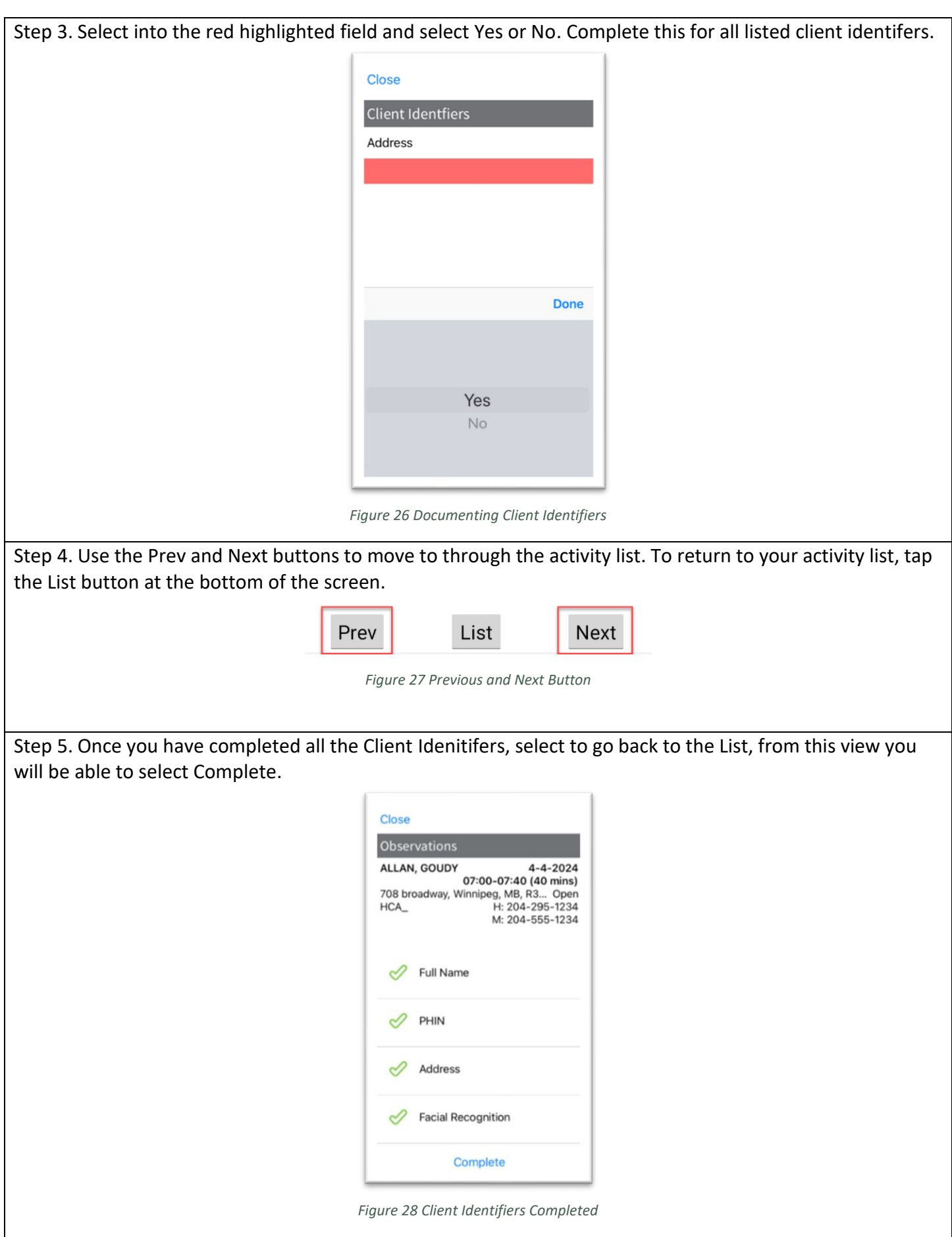

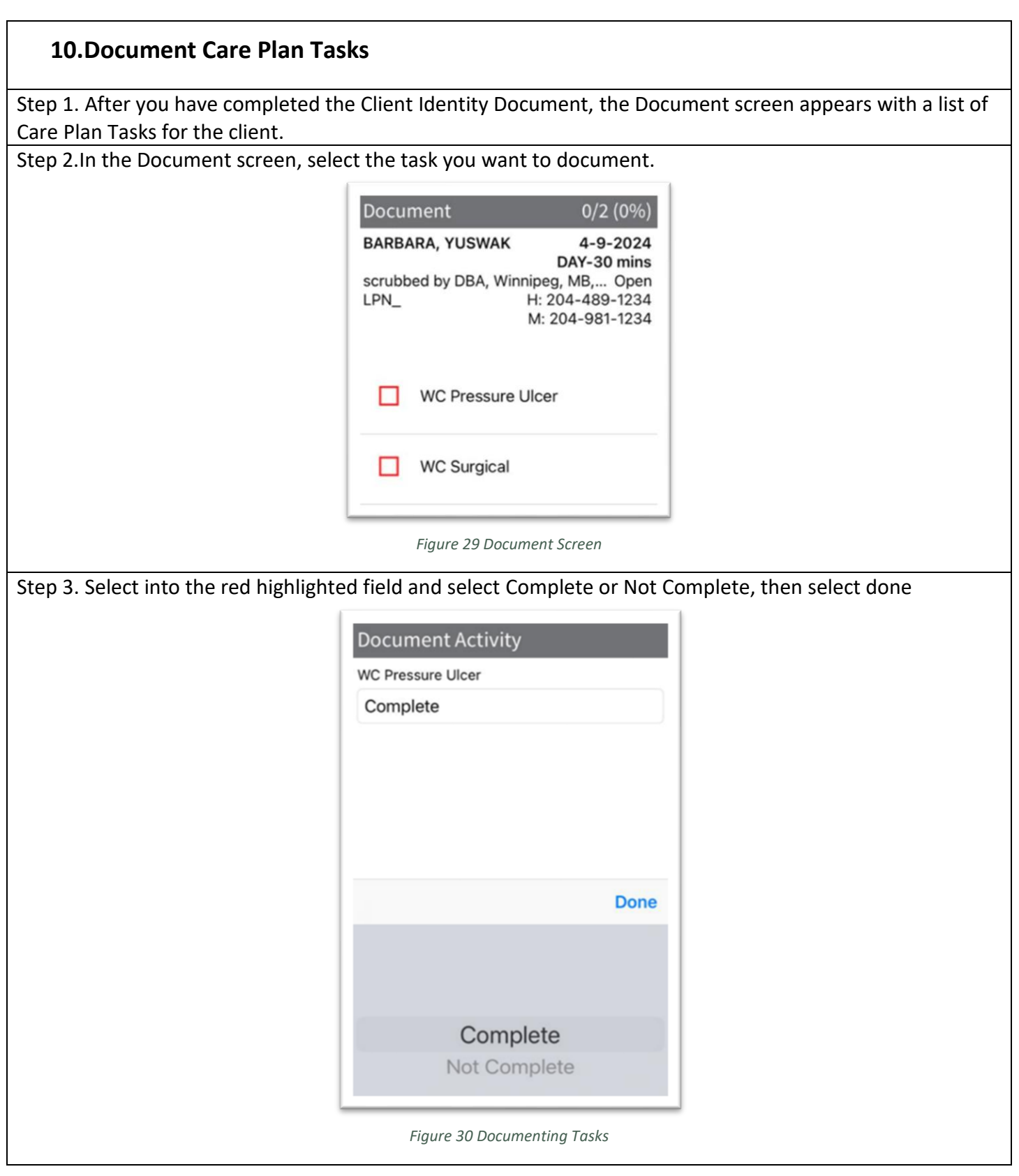

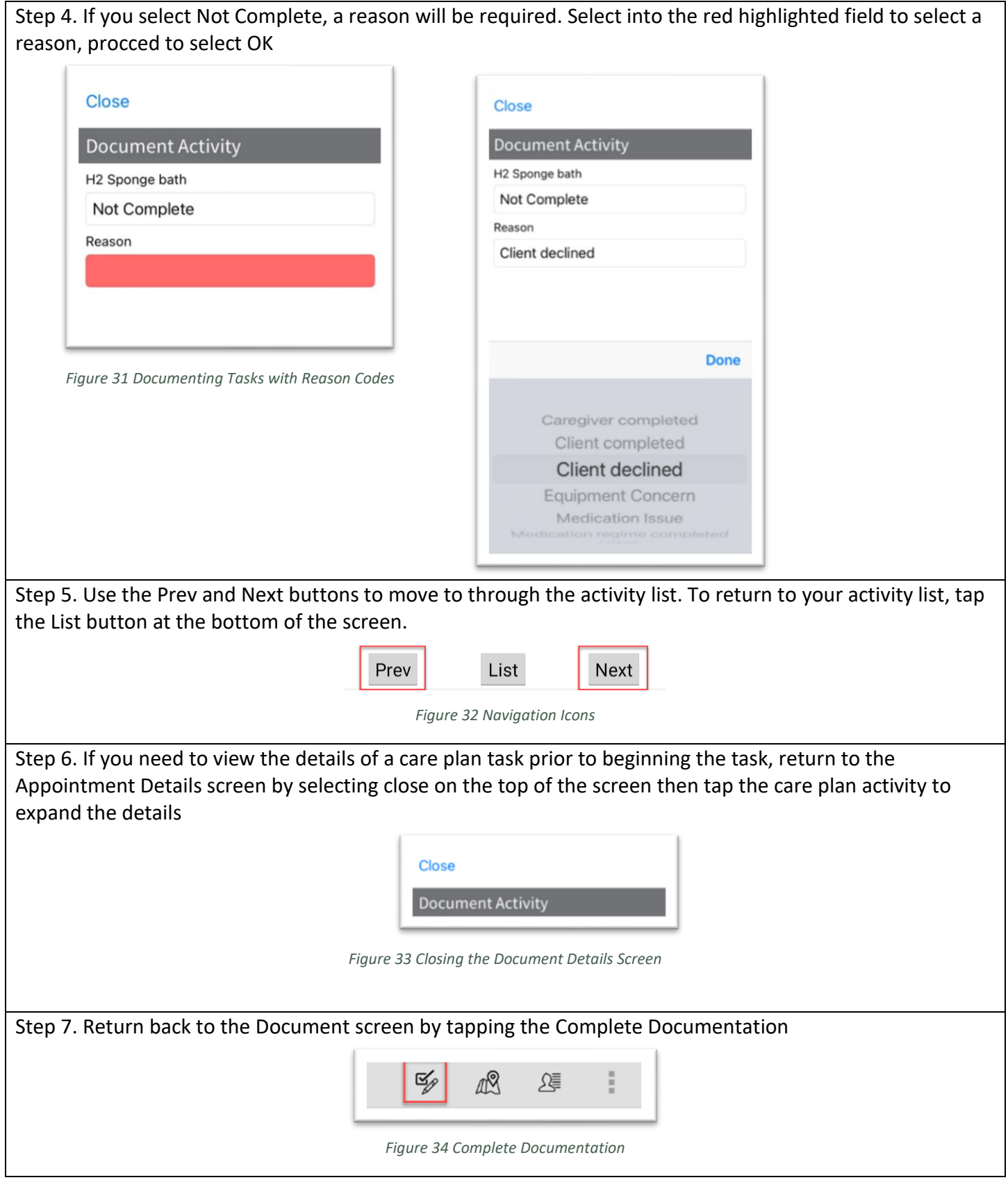

Step 8. The list will update based on whether the task was Completed or Not Completed. All documented tasks will have a green check mark. An entry in red indicates the activity was marked Not Complete. Select Complete

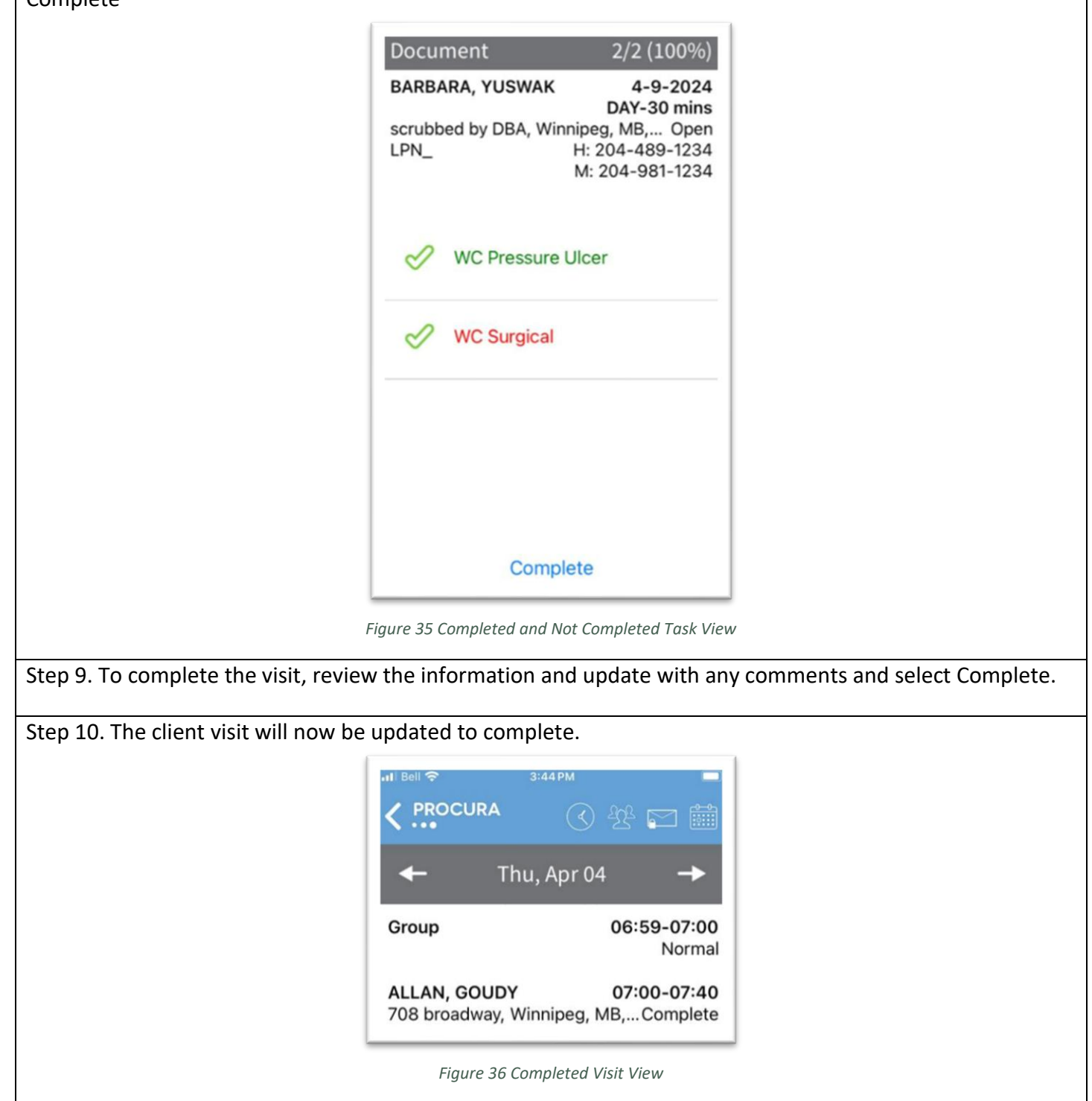

Procura Mobile User Guide Procura Page 15 of 2

## **11.Create a Note**

Notes are used to document client observations not captured in the Care Plan. These notes are saved to the client file and can be seen by the back office. Creating a note is an optional activity that should be completed before finalizing or completing the client visit.

Step 1. The note icon will appear from the Appointment Details screen and in the Client Details screen

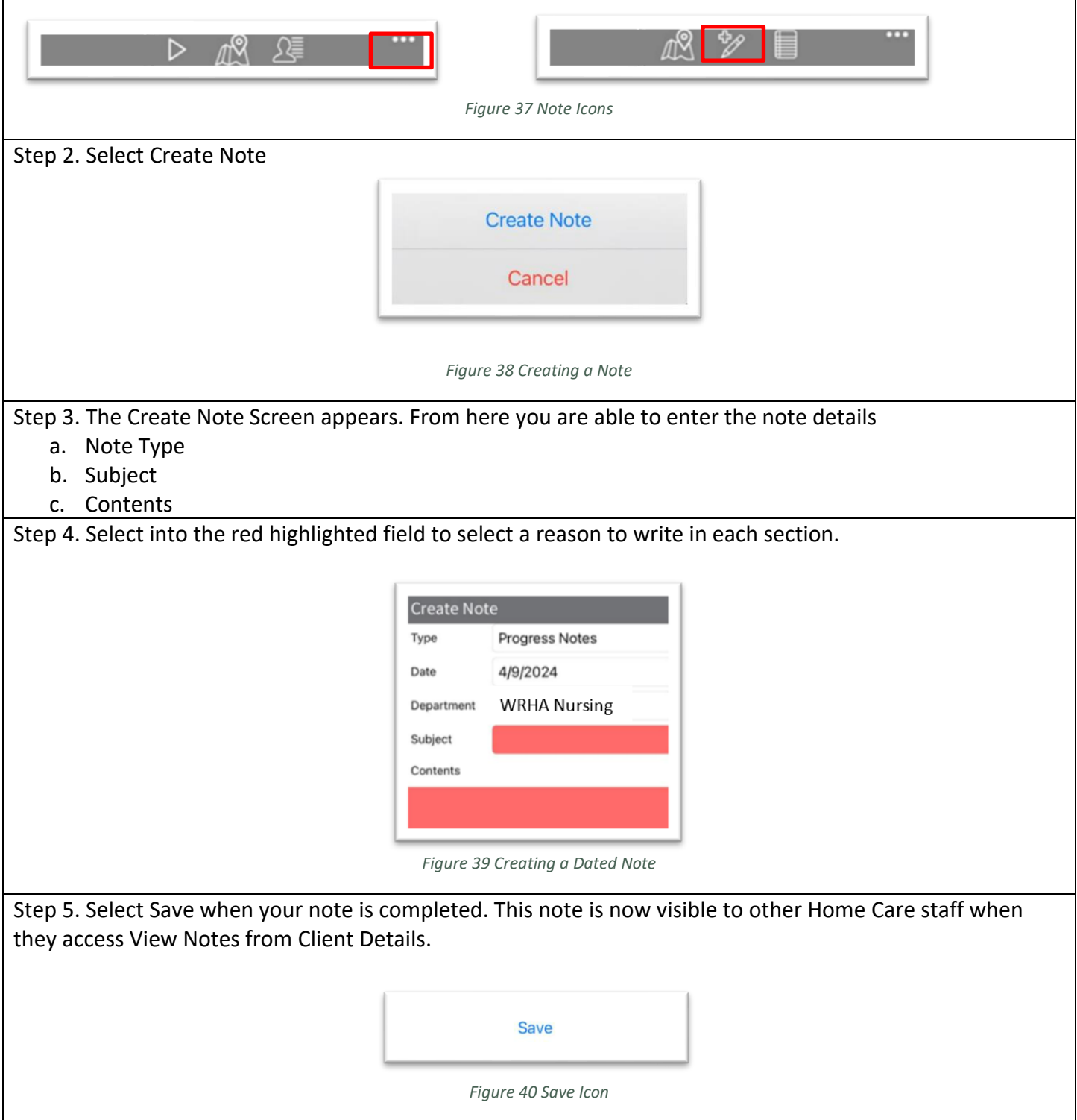

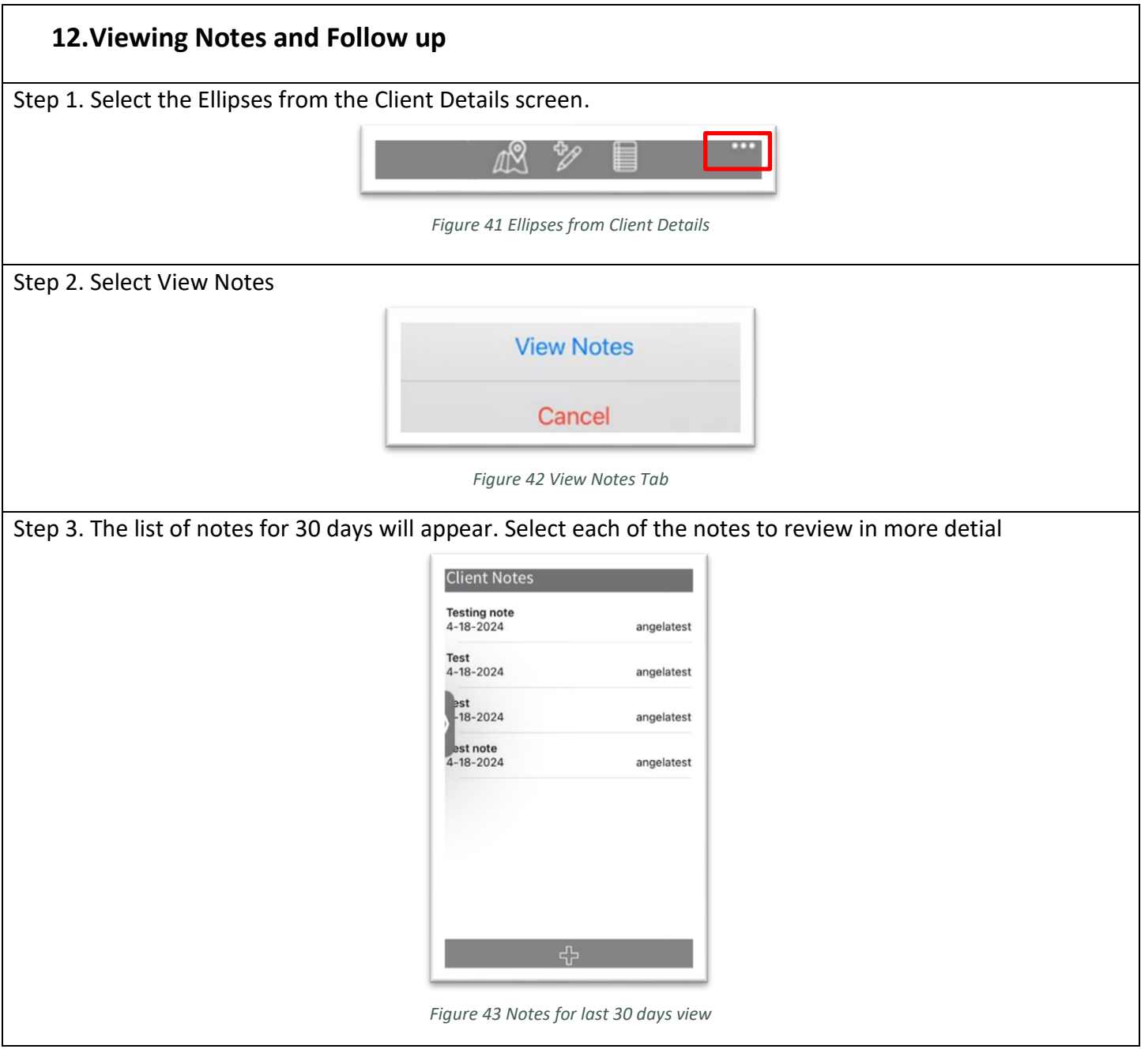

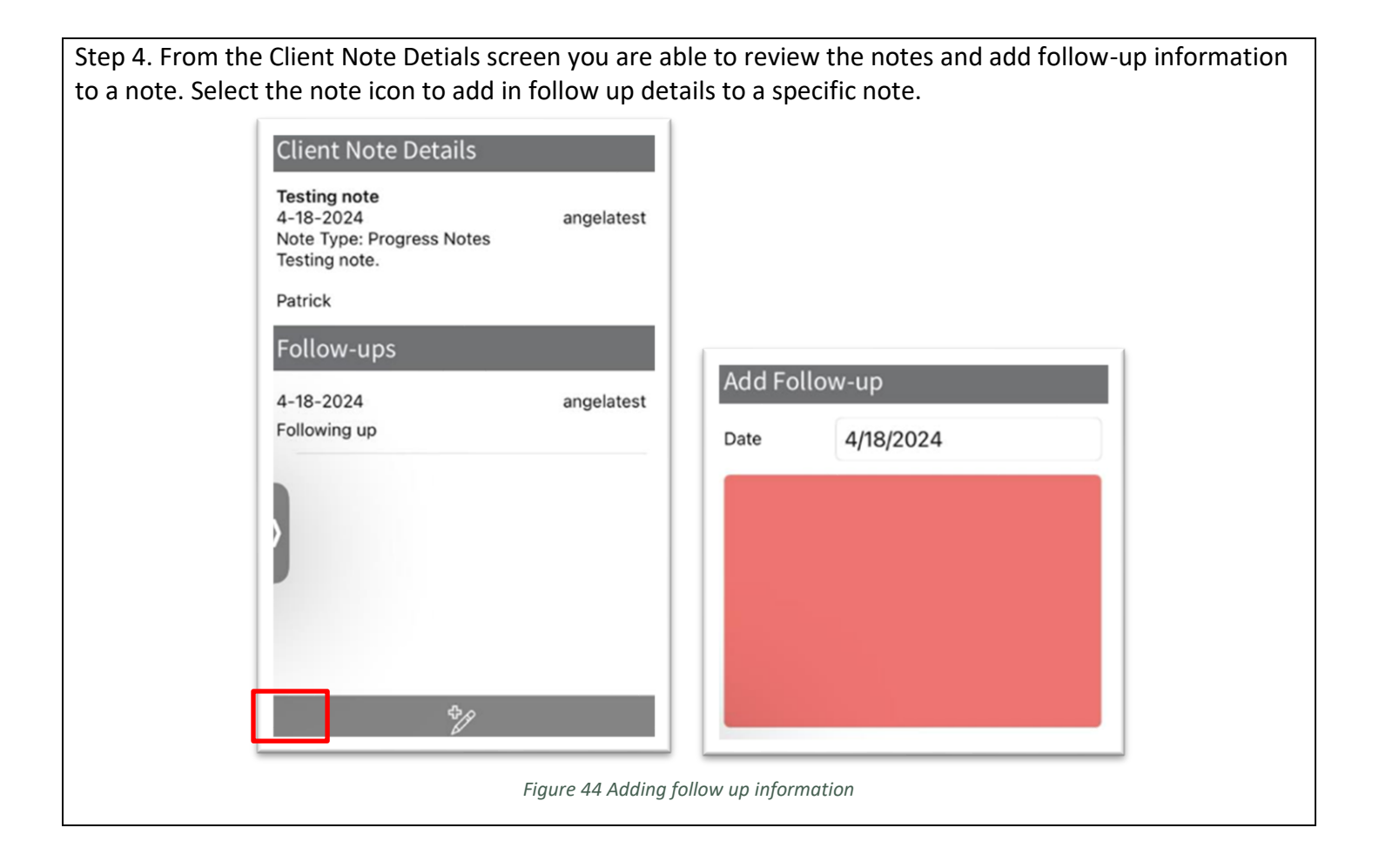

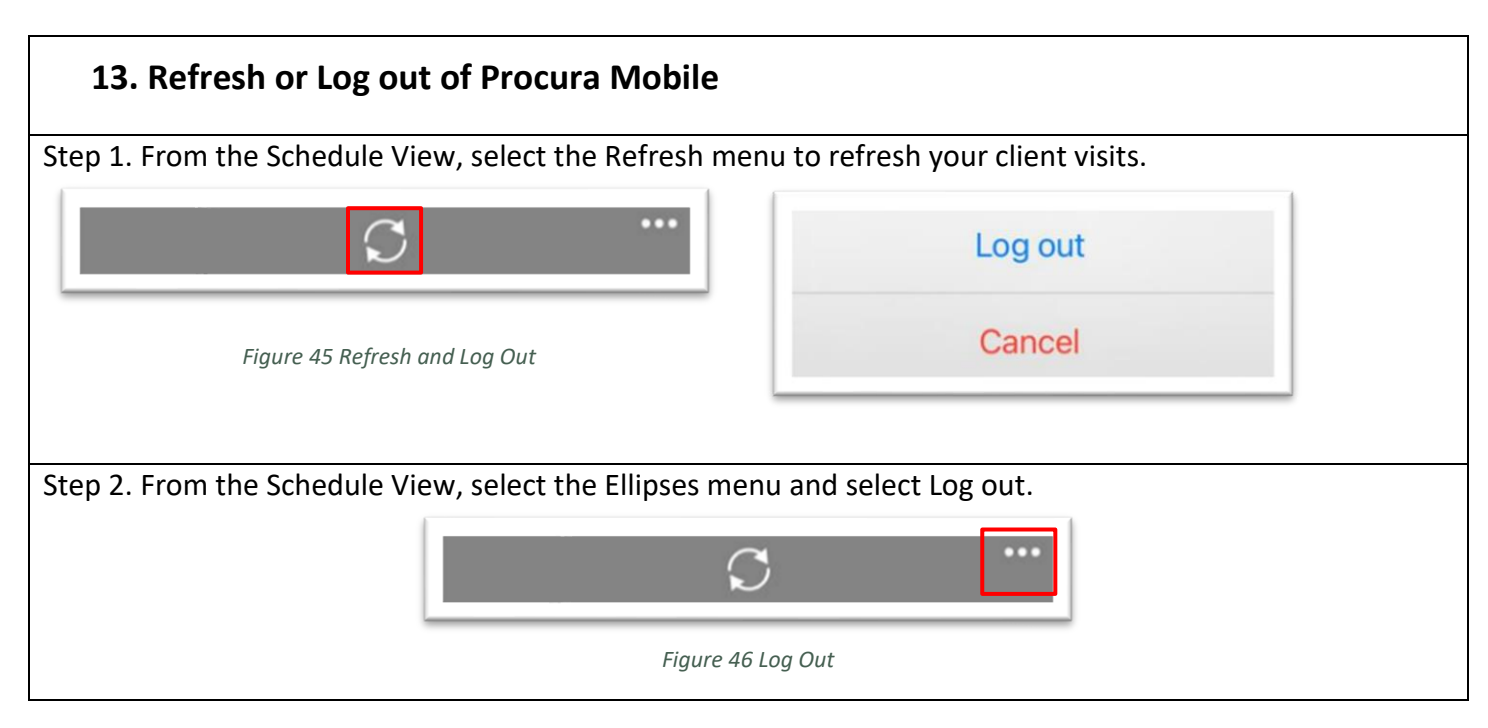